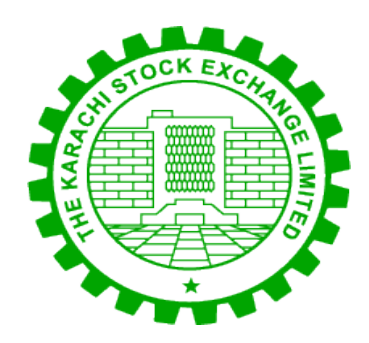

# **KARACHI STOCK EXCHANGE**

**Karachi Internet Trading System** 

**KiTS Trading Interface**

**User Manual** 

**Version 1.1**

This document contains proprietary information and is not intended for public distribution. All trademarks, logos and trade names within this document are the property of Karachi Stock Exchange Ltd., unless otherwise stated. All rights reserved. No part of this document may be reproduced or transmitted in any form by any means, electronic, mechanical, photocopying, recording, or otherwise, without prior written permission of Karachi Stock Exchange Ltd.

While all reasonable care has been taken in the preparation of this document, no liability is accepted by the authors, Karachi Stock Exchange Ltd., for any errors, omissions or misstatements it may contain, or for any loss or damage, howsoever occasioned, to any person relying on any statement or omission in this document.

Any questions regarding this document should be forwarded to:

I.T. Division Karachi Stock Exchange Ltd. Off I.I. Chundrigar Road, Exchange Road, Karachi 74000 Pakistan

Phone: 92-21-111-012-345 Fax: 92-21-2415136 E-mail: [info@kse.com.pk](mailto:info@kse.com.pk) Attention: General Manager, I.T. Division

# KiTS Trading Interface User Manual v1.1

### **Document Version History**

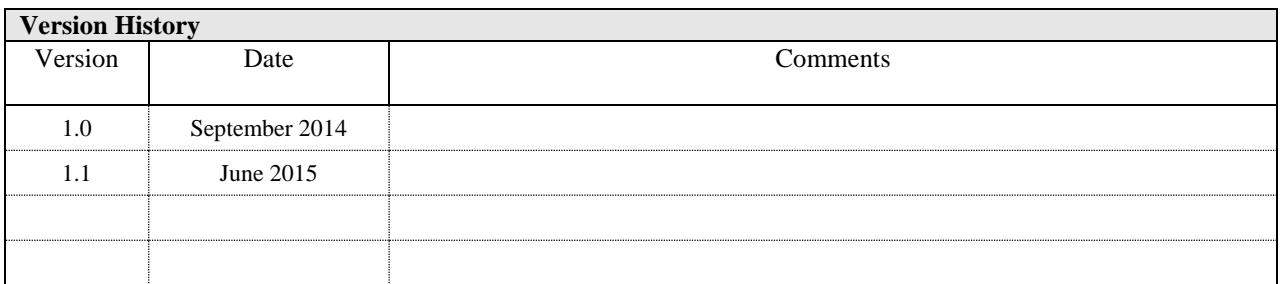

# **CONTENTS**

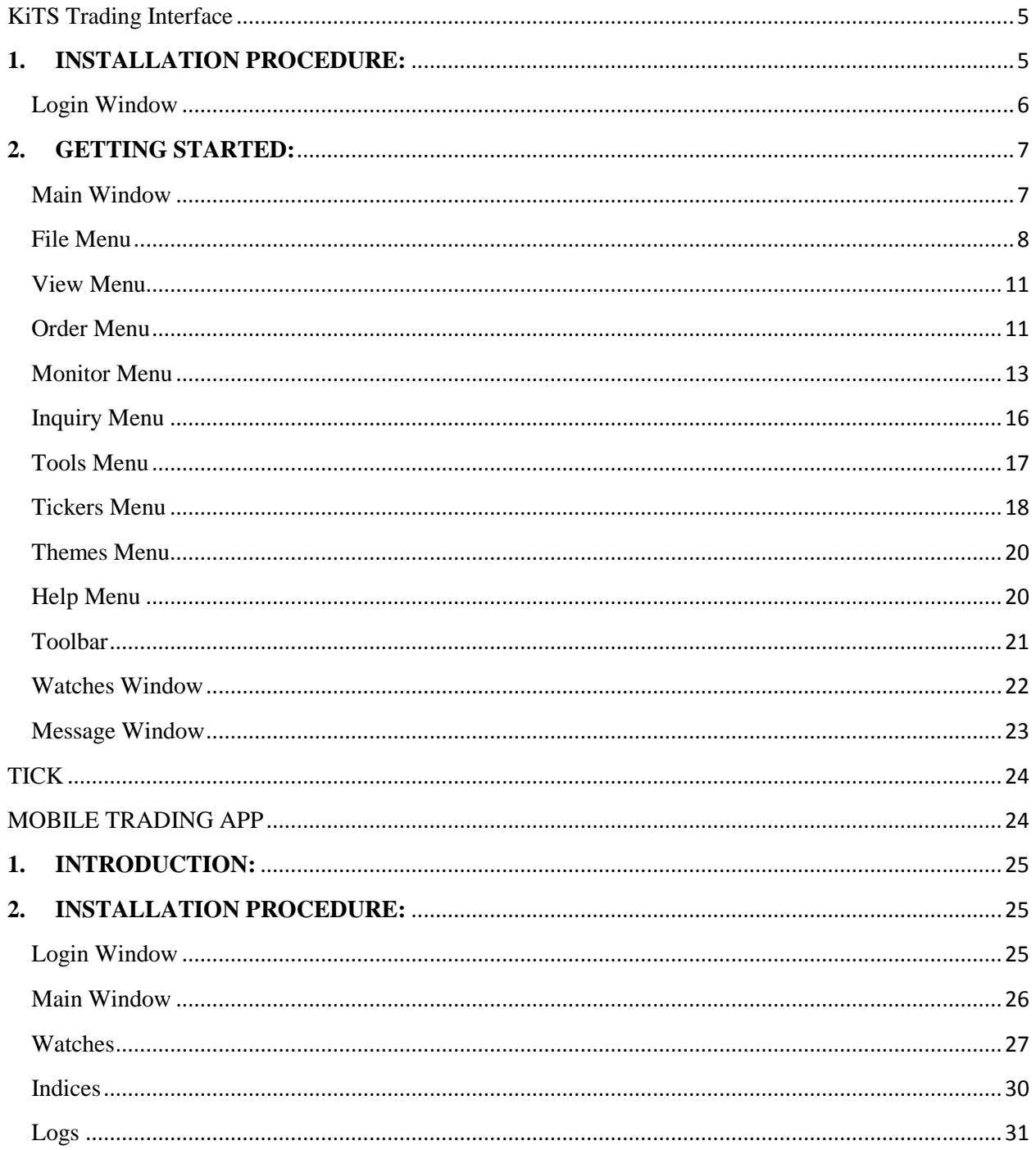

# **KiTS Trading Interface**

### <span id="page-4-0"></span>**INTRODUCTION:**

KiTS Trading Interface It shows buying and selling rate of shares with respect to its symbol. Within its Market Watch, it contains more detailed information about each share. The user can buy or sell their shares through this application. Furthermore, the user can keep an eye on activities happening in the market. The detailed information about the features of Trade Cast Client is described below.

### <span id="page-4-1"></span>**1. INSTALLATION PROCEDURE:**

To install KiTS Trading Interface, open your web browser and type the given URL in URL bar. Download the application and run it. The following login screen will appear after the downloading has finished.

# <span id="page-5-0"></span>*Login Window*

- A) Enter the 'User ID' here.
- B) Enter the 'Password' here.
- C) Proceed to enter the application, press the 'Login' button after providing user credentials
- D) To close the application click on 'Cancel' button.
- E) 'Forgot Password' use to recover the forgotten password

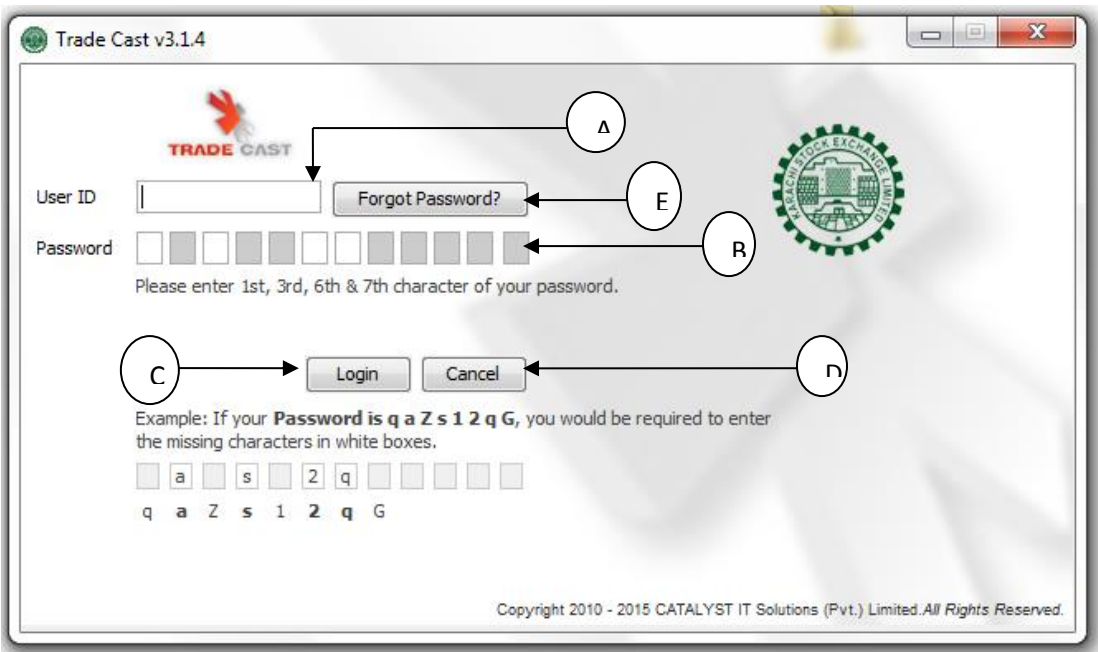

### <span id="page-6-0"></span>**2. GETTING STARTED:**

# <span id="page-6-1"></span>*Main Window*

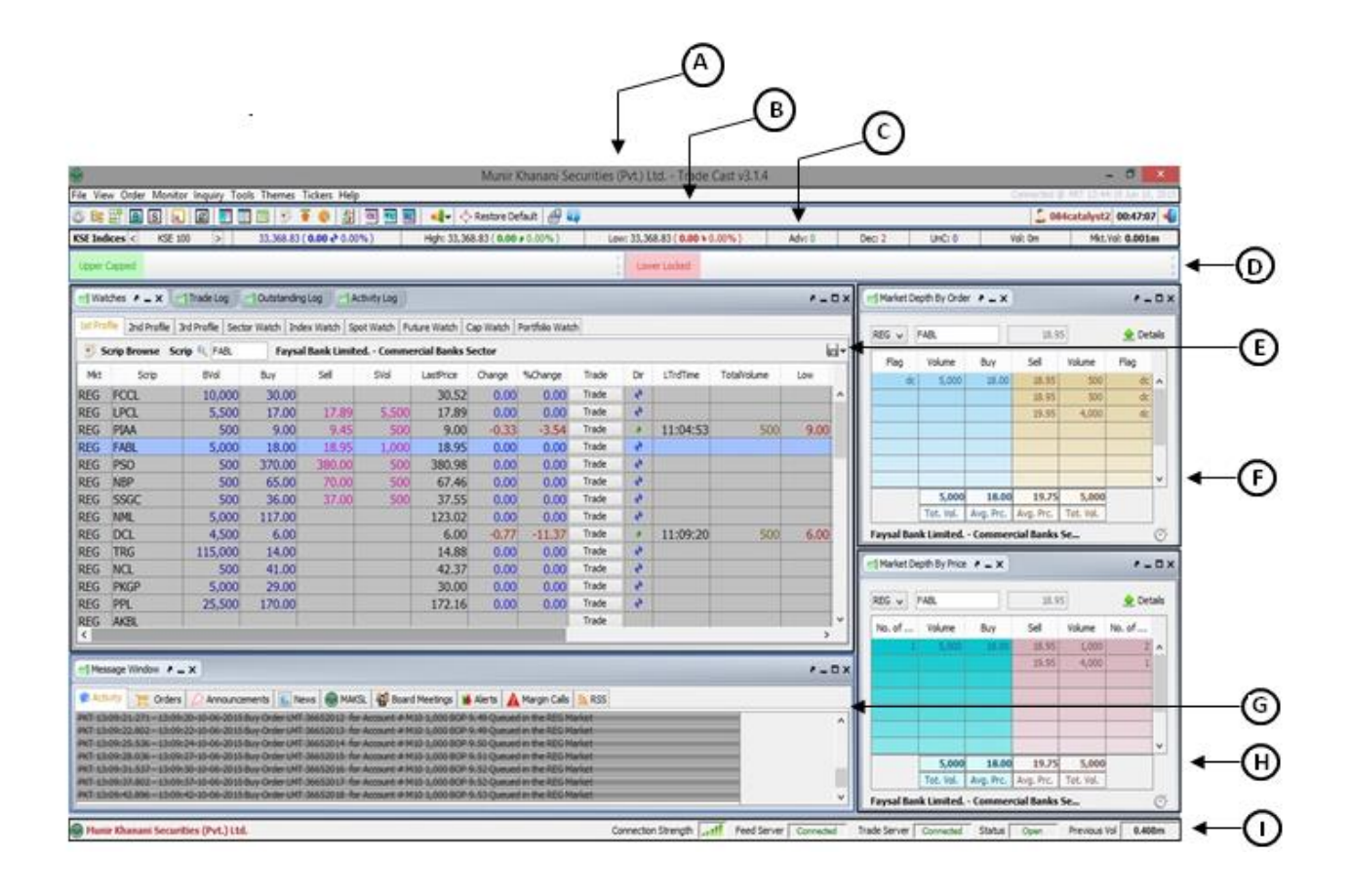

- A) 'Menu bar' from which you can select the menus.
- B) 'Tool bar' from which you can select the tools.
- C) 'Indices' bar.
- D) 'Upper Capped', 'Lower Locked' ticker.
- E) 'Watches' window.
- F) 'Market Depth By Order' window.
- G) 'Message Window' where you can view all the activity messages.
- H) 'Market Depth By Price' window.
- I) 'Status bar' where you can view the connectivity status.

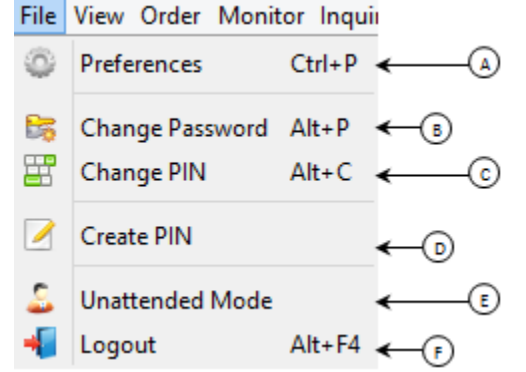

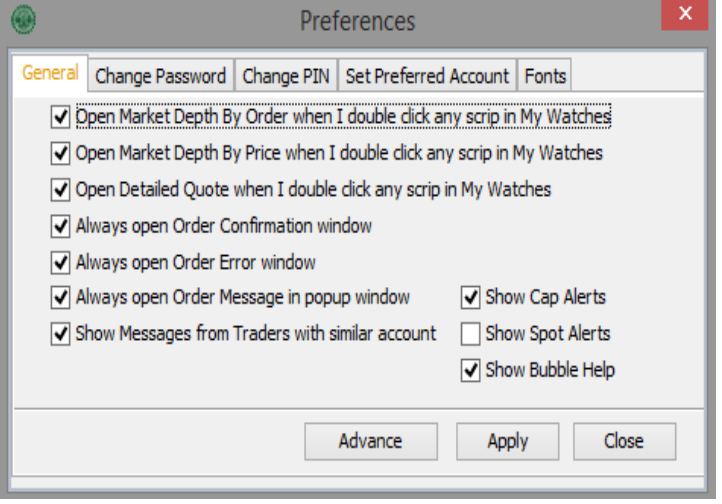

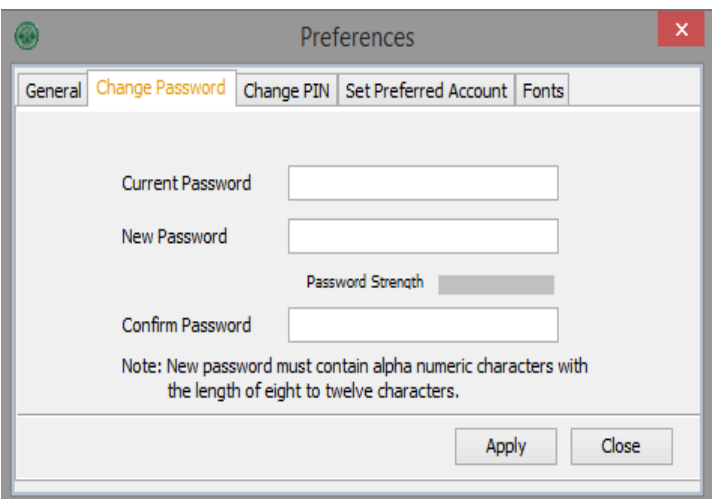

A. 'Preferences' window.

<span id="page-7-0"></span>*File Menu*

B. 'Change Password' window.

C. 'Change Pin' window.

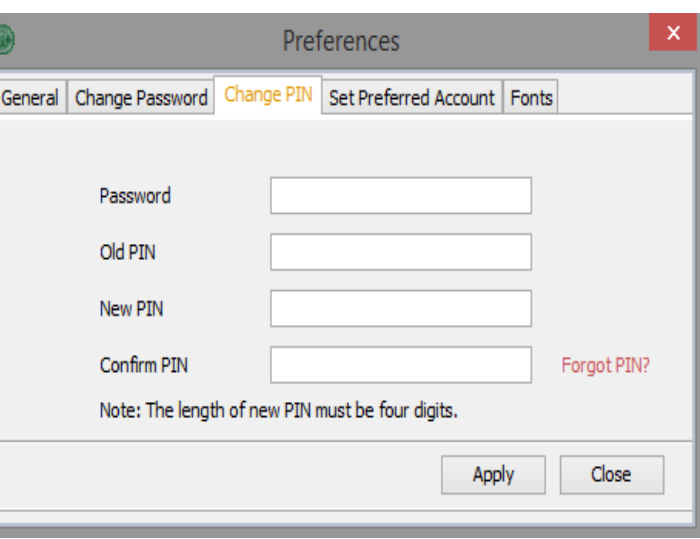

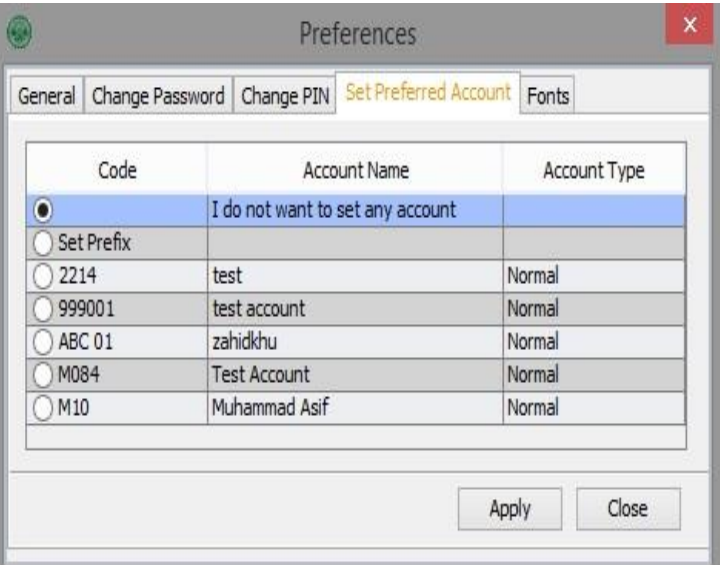

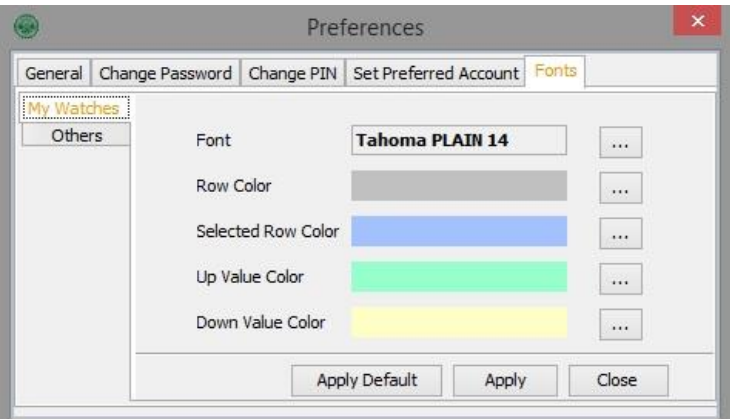

 'Set Preferred Account' window.

• 'Fonts' window.

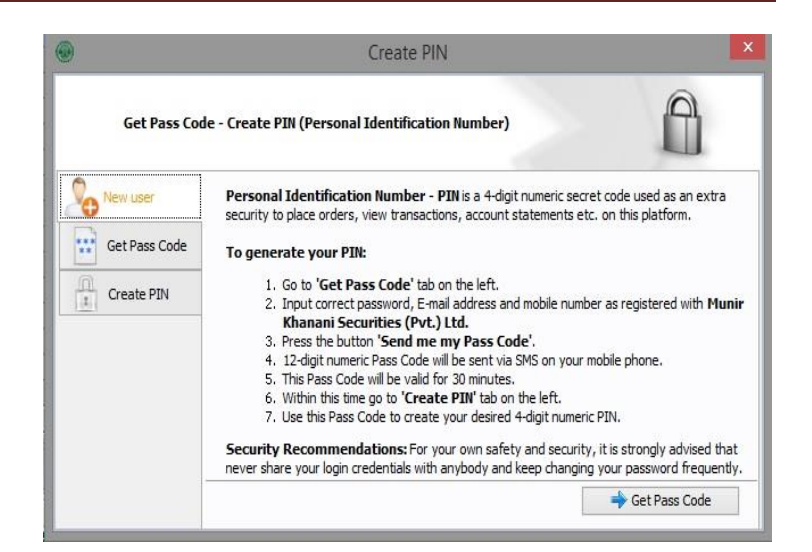

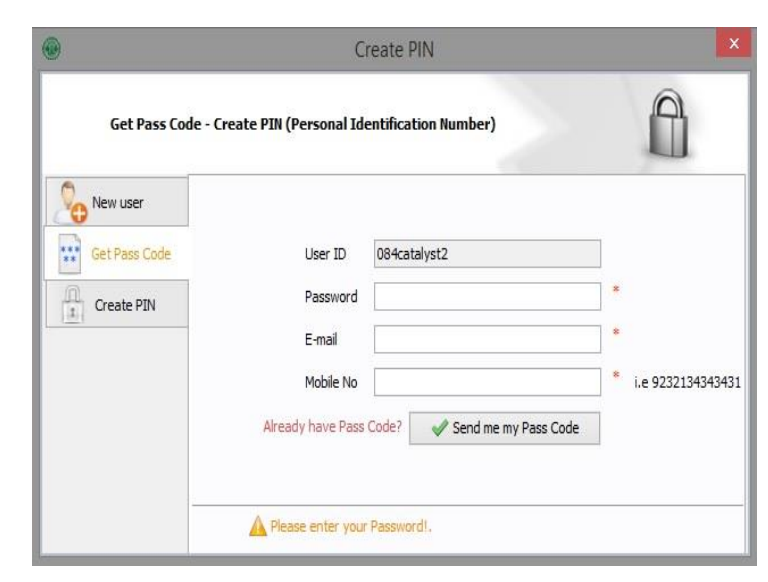

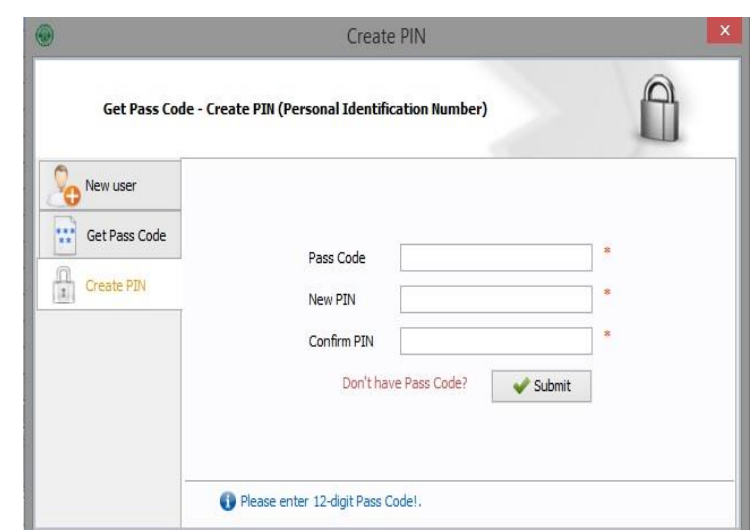

D. 'Create Pin' window.

Provide, Password Email Mobile No Click on 'Send me my Pass Code' option.

Provide the 'Pass Code' that has been emailed on the provided email ID, also the PIN which you want to set and click on 'Submit'.

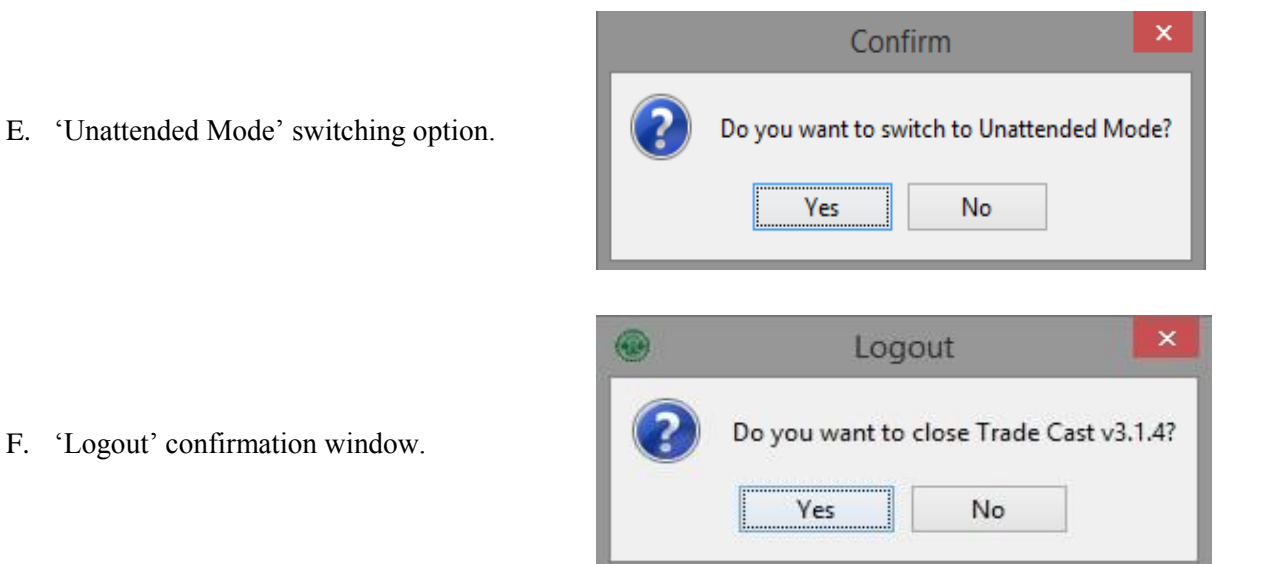

### <span id="page-10-0"></span>*View Menu*

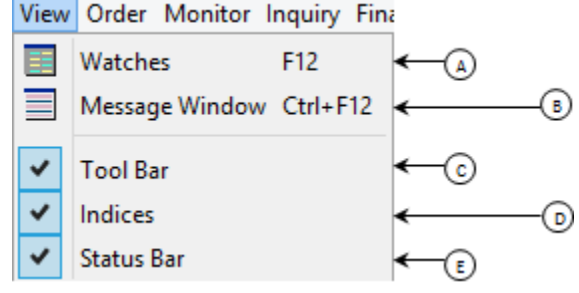

- A. 'Watches Window' reopening option.
- B. 'Message Window' reopening option.
- C. 'Tool Bar' show/hide option.
- D. 'Indices' bar show/hide option.
- E. 'Status Bar' show/hide option.

# <span id="page-10-1"></span>*Order Menu*

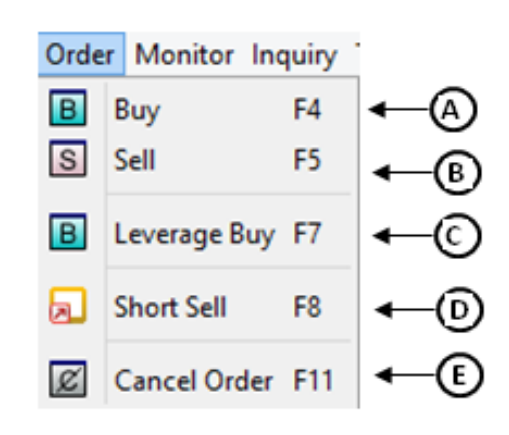

A) 'Buy' window.

B) 'Sell' window.

C) 'Leverage Buy' window.

E) 'Cancel Order' window.

D) 'Short Sell' window.

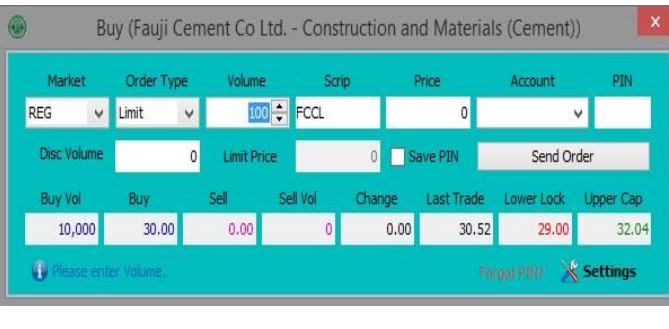

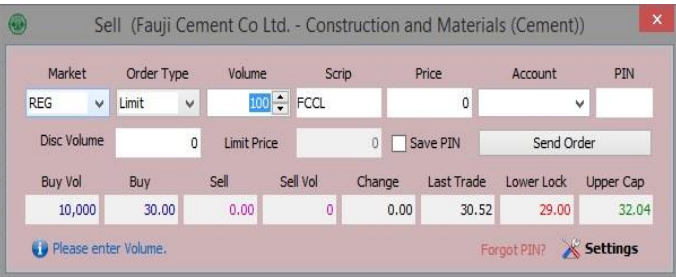

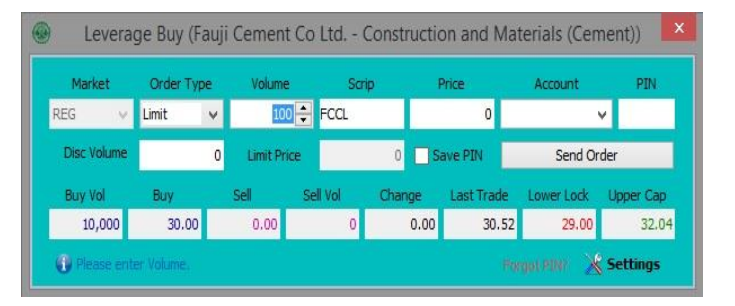

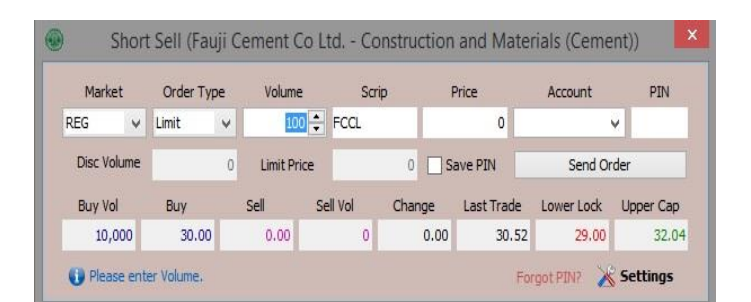

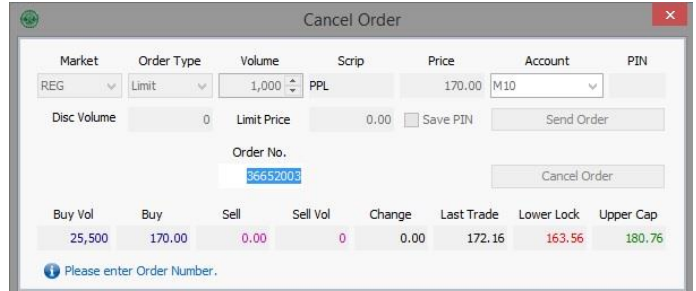

# <span id="page-12-0"></span>*Monitor Menu*

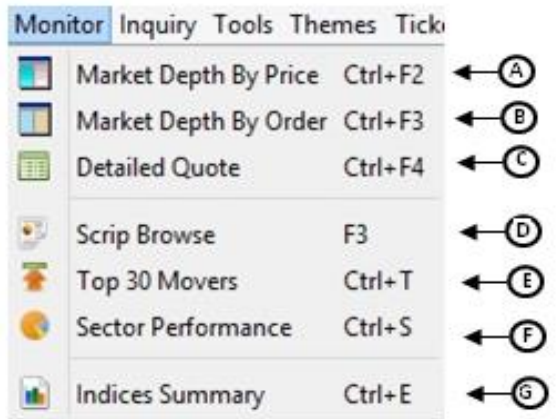

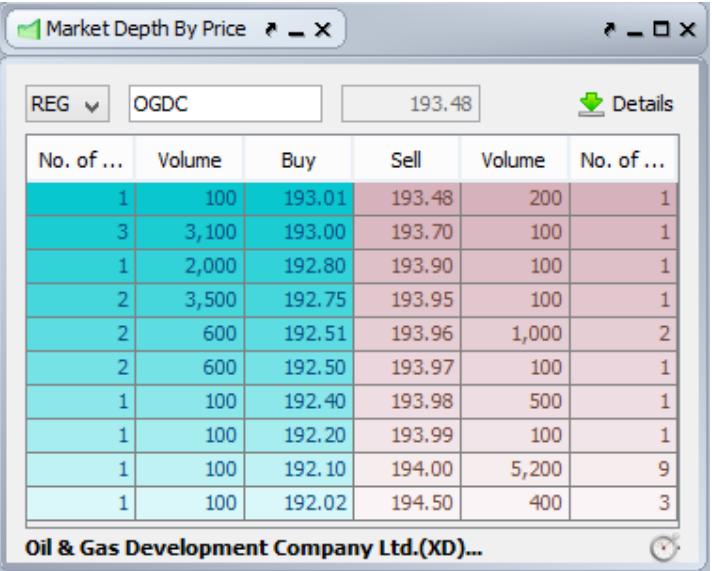

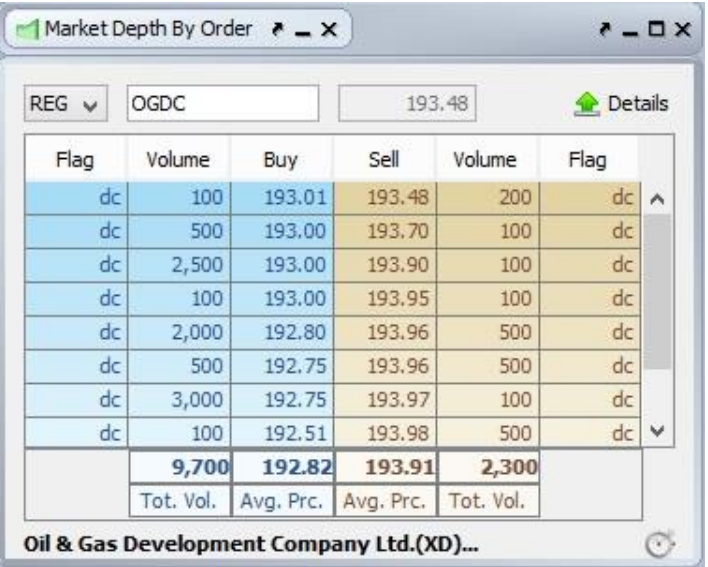

A) 'Market Depth By Price' window.

B) Market Depth By Order' window.

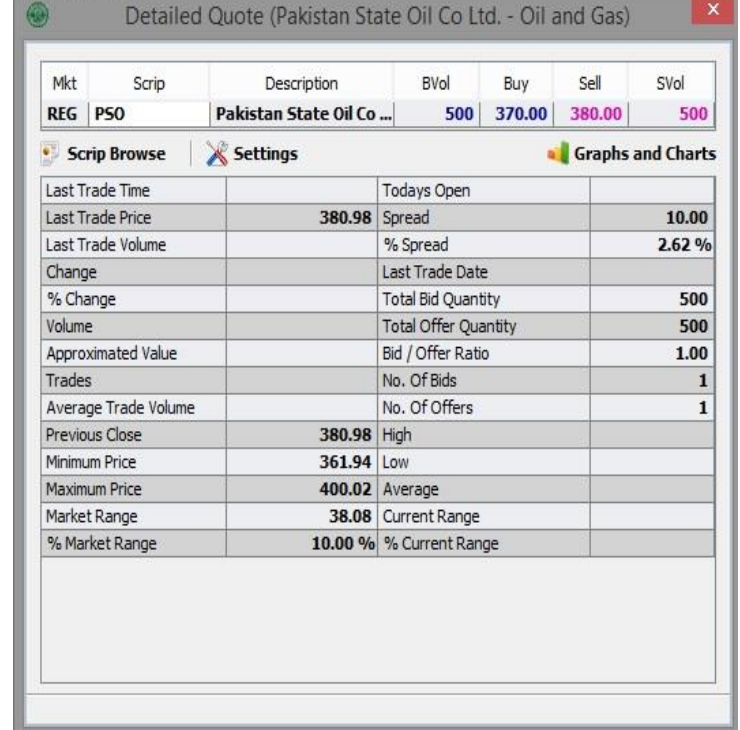

C) 'Detailed Quote' window.

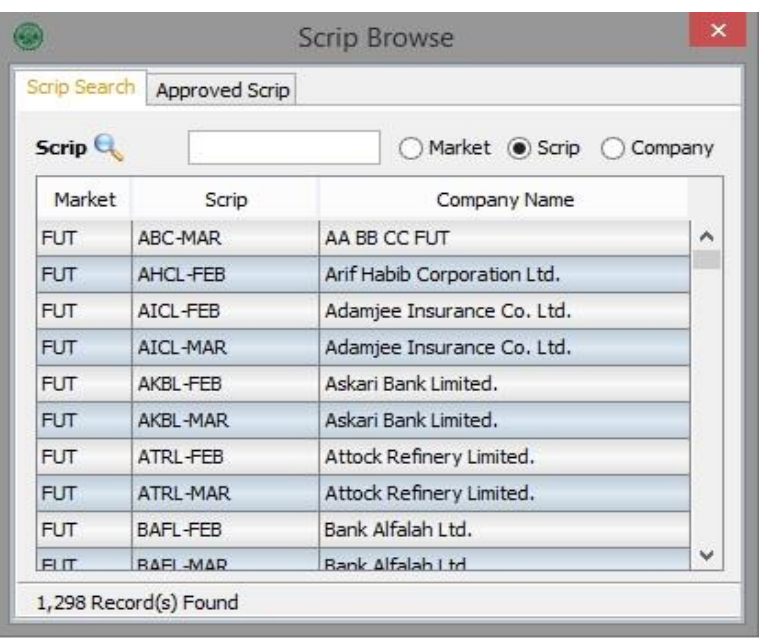

D) 'Scrip Browse' window.

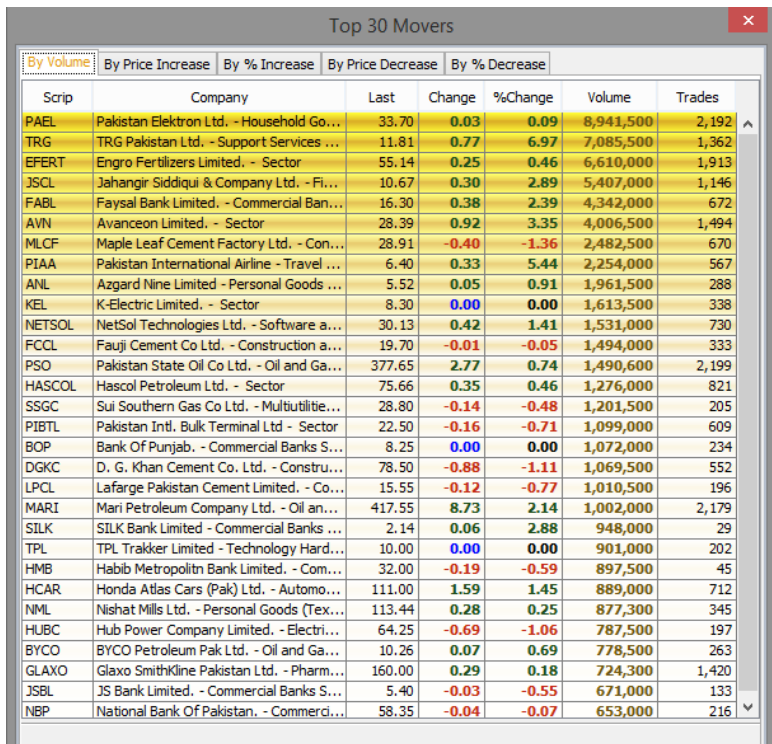

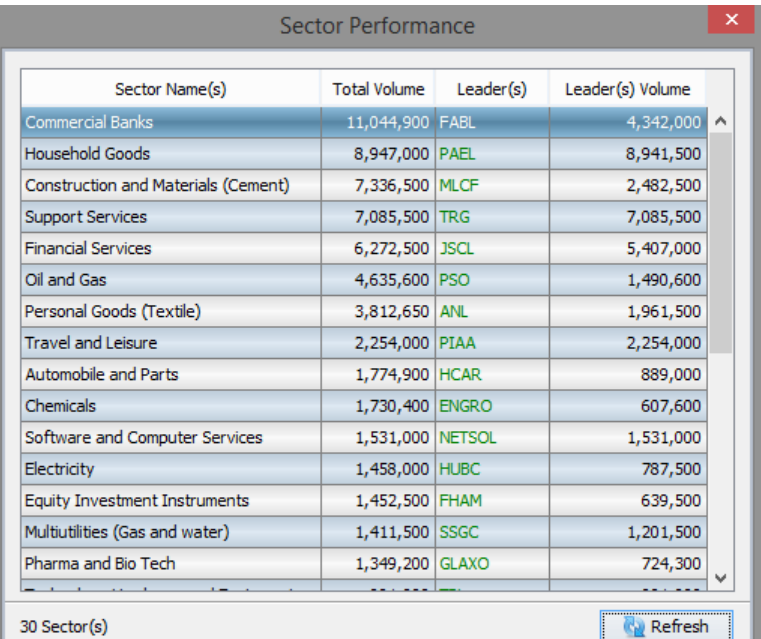

E) 'Top 30 Movers' window.

F) 'Sector Performance' window.

G) 'Indices Summary' window.

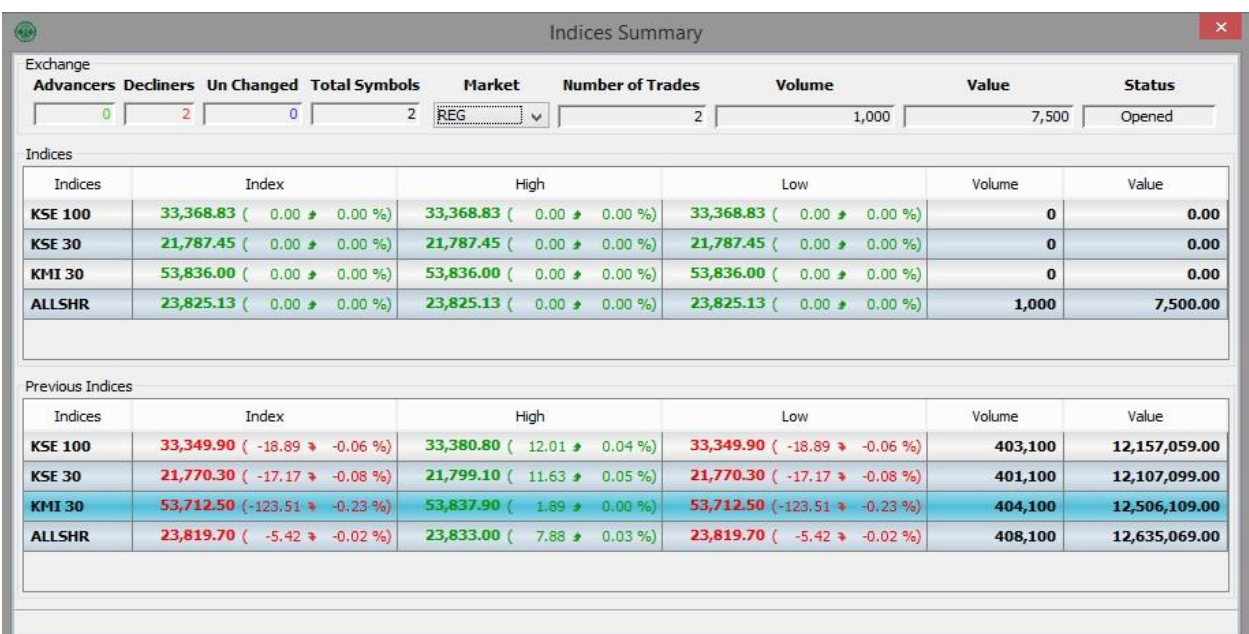

<span id="page-15-0"></span>*Inquiry Menu*

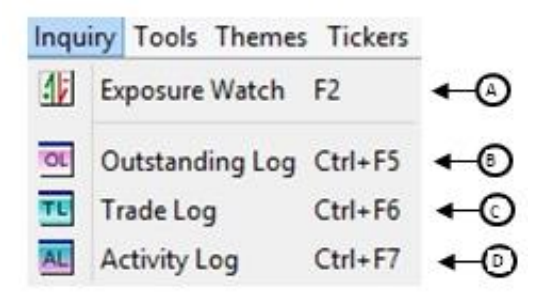

# KiTS Trading Interface User Manual v1.1

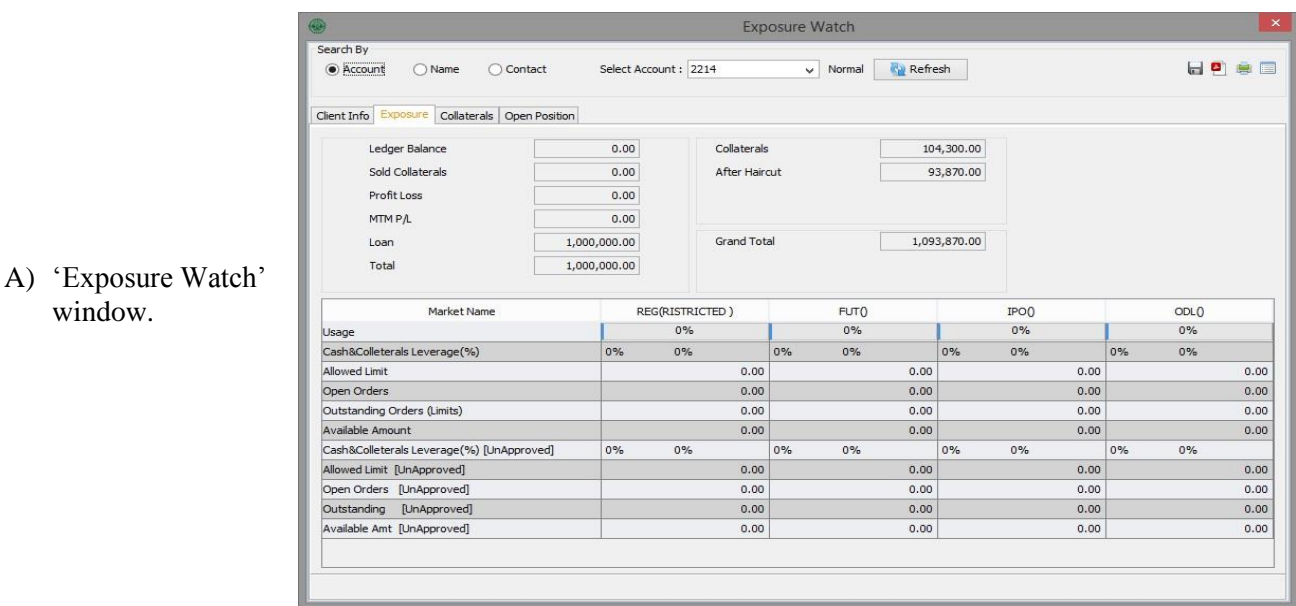

#### B) 'Outstanding Log' window.

- C) 'Trade Log' window.
- D) 'Activity Log' window.

<span id="page-16-0"></span>*Tools Menu*

window.

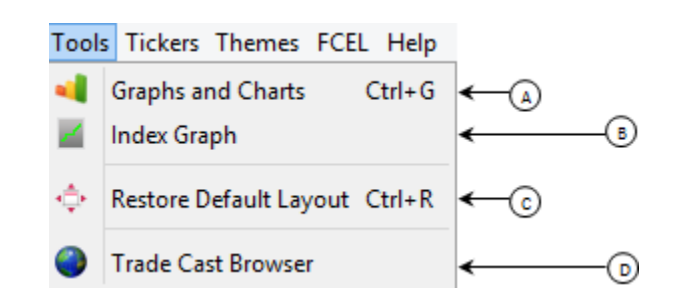

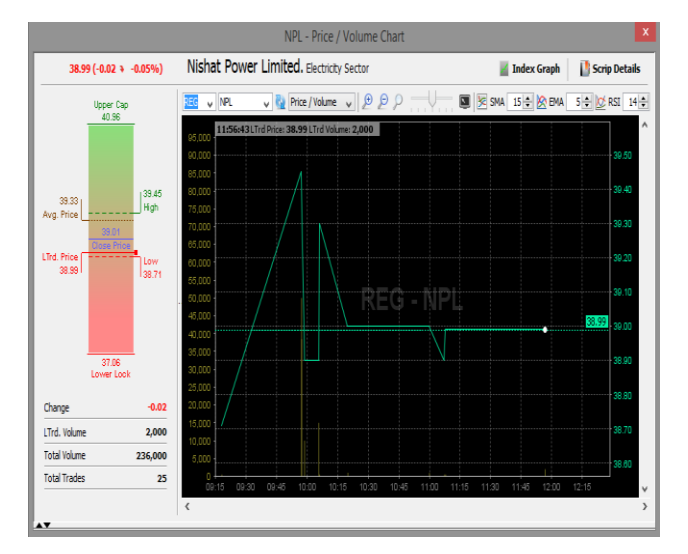

A) 'Graphs and Charts' window.

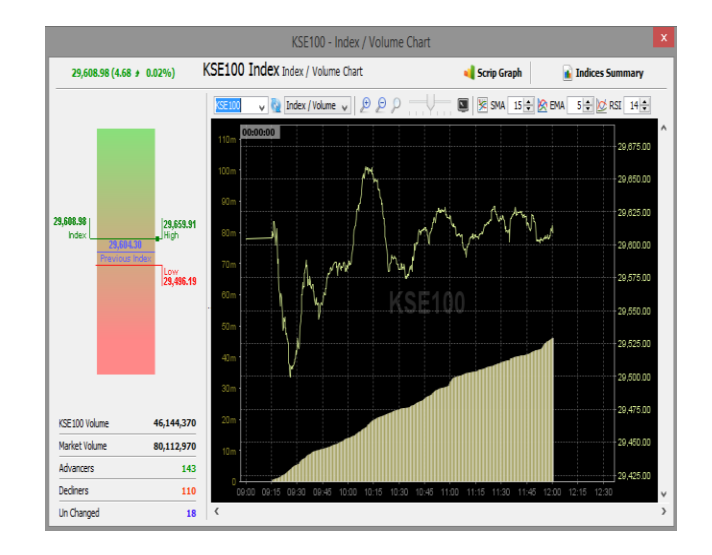

B) 'Index Graph' window.

- C) 'Default layout' restoration option.
- D) 'Trade Cast Browser' window option.

## <span id="page-17-0"></span>*Tickers Menu*

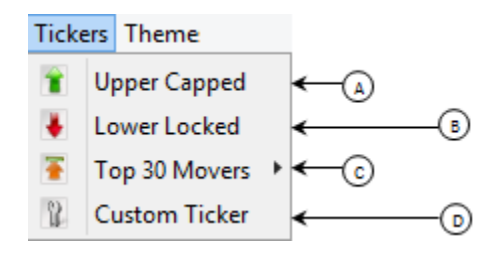

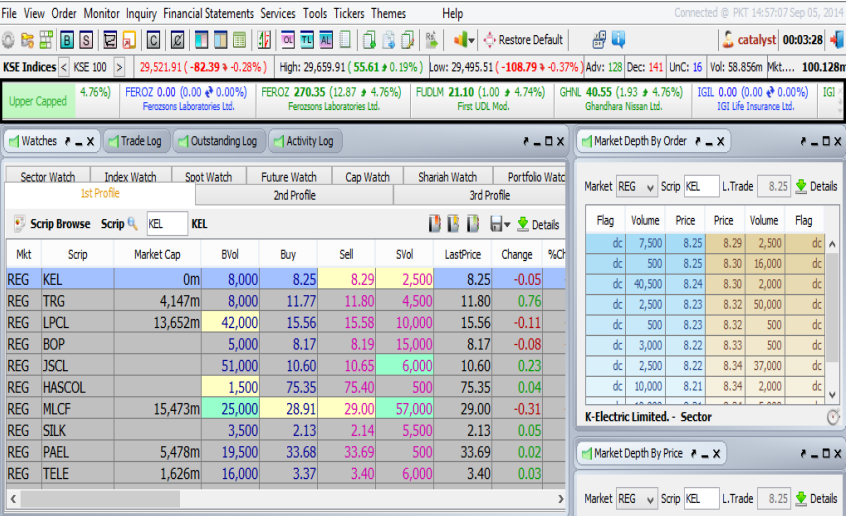

A) 'Upper Capped' ticker.

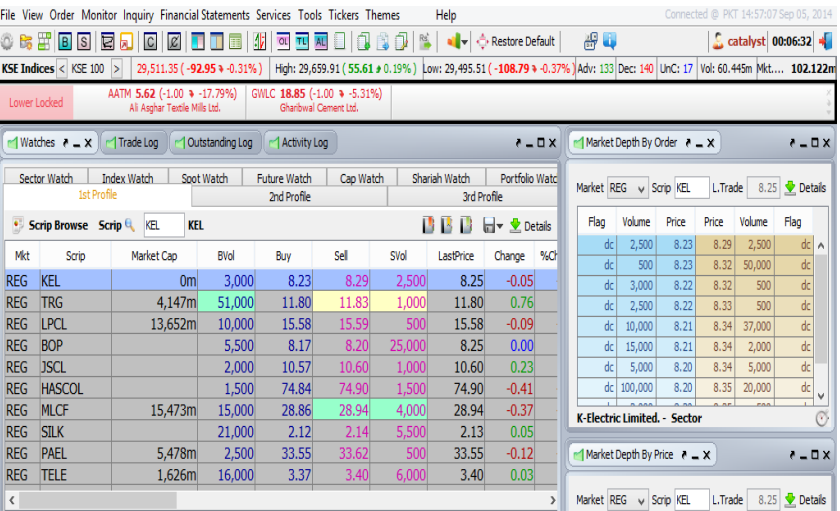

 $\frac{d\mathbf{r}}{d\mathbf{r}}$ Top 30 Movers By Price Increase | By % Increase | By Price Decrease | By % Decrease Scrip Last Change %Change Trades Company Volume communication Co.  $28,49$  $\begin{array}{r} 0.28 \\ \hline 0.03 \end{array}$  $5,548,5$  $1,138$ 0.99 Fauji Cement Co Ltd. - Construction an...<br>Bank Alfalah Ltd. - Commercial Banks S...<br>Bank Of Punjab. - Commercial Banks Se.. 5.419.500 **FCCL**  $16.05$  $0.19$  $921$ **BAFL**<br>BOP 4,888,500  $27.04$ 553  $0.25$  $2.31$ 825 11.09 ANL<br>LOTCHEM Azgard Nine Limited - Personal Goods (...<br>Lotte Chemical Pakistan Ltd. - Sector 4,539,500<br>2,614,000  $7.30$  $0.07$ 0.97 744<br>446  $7.48$  $0.23$ 3.17 Jahangir Siddiqui & Company Ltd. - Fin...<br>Maple Leaf Cement Factory Ltd. - Cons.<br>Chenab Limited Preference Shares. - P. 2,311,000<br>2,130,000<br>2,075,500 540<br>518<br>322 **JSCL**  $9.32$  $0.15$  $1.64$ MLCF<br>CLCPS  $\frac{27.35}{2.33}$  $0.11$  $0.33$ 16.50 TRG Pakistan Ltd. - Support Services S.<br>Chenab Limited - Personal Goods (Texti. 1,762,000<br>1,741,500 **TRG**  $9.10$  $0.34$ 3.88 177<br>331 CHBL 5.59  $0.84$ 17.68 Hira Textile Mills Ltd. - Personal Goods (. **HIRAT** 15.19  $0.81$  $\frac{5.63}{4.94}$ 1,626,000<br>1,601,500 601<br>326 BRR B.R.R. Guardian Modaraba. - Equity In  $5.52$ 0.26 BYCO BYCO Petroleum Pak Ltd. - Oil and Gas.. 1,601,000  $\frac{120}{432}$ 9.08  $0.26$ 2.95 DGKC D. G. Khan Cement Co. Ltd. - Construct 85.90  $-0.13$  $-0.15$ 1,562,000 560 **CML**<br>RAVT Colony Mills Limited. - Personal Goods (...  $5.91$  $0.09$ 1.55 1,344,500  $rac{1}{381}$ Ravi Textile Mills Ltd. - Personal Goods  $3.98$ <br> $5.26$  $0.84$ 26.75 1,298,000<br>1,251,500 468 nmuni. TELE Telecard Ltd. - Fixed Line Telecor  $0.16$  $3.14$  $\frac{1}{220}$ **FLYNO** Flying Cement Company Ltd. - Constru.  $6.20$ 1,168,500 280<br>300  $-0.21$ 3.28 AMTEX Amtex Limited. - Personal Goods (Textil.  $3.49$  $0.26$ 8.05 1,167,000 AKBL Askari Bank Limited. - Commercial Bank...<br>Nishat (Chunia) Ltd. - Personal Goods (... 14.00  $0.21$ 1.52 1,097,500  $\frac{81}{477}$ **NCL** 61.00  $0.29$  $0.48$ 1,068,500 Dewan Farooque Spinning Mills Ltd. - P.<br>Sitara Peroxide Limited - Chemicals Sec. DESM  $5.90$  $0.25$  $442$ 1.024.500 185 SPL<br>FABL 18.36  $1.00$  $5.76$ 976,000  $\frac{100}{362}$ Favsal Bank Limited. - Commercial Bank. 11.49  $0.18$ 1.59 838,500  $\frac{158}{1,083}$ KTM Kohinoor Textile Mills Ltd. - Personal Go  $30.30$  $0.28$  $0.93$ 767,000 EFOODS 751,800 Engro Foods Limited. - Food Producers 105.80  $2.06$ 1.99  $\frac{178}{198}$ **BROT** Brothers Textile Mills Limited - Personal  $6.17$  $1.00$ 19.34 731,500 GGL Ghani Gases Limited. - Chemicals Sector  $28.80$  $\frac{2.45}{27.78}$ 729,000 0.69 MFTM  $1.00$ 726,000 Mohammed Faroog Textile Mills - Perso. 4.60

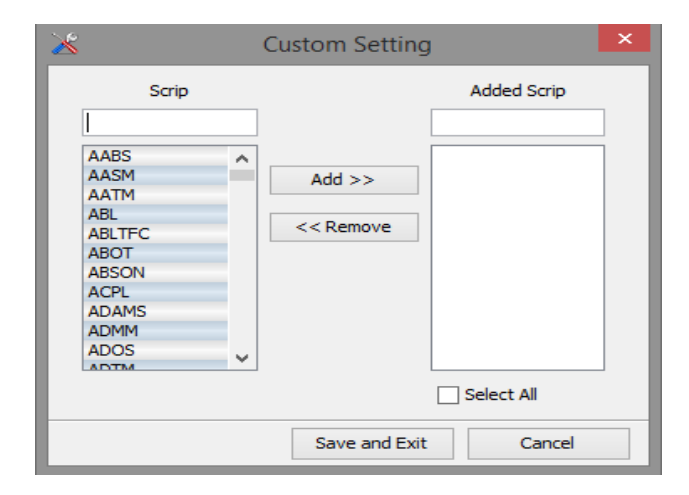

B) 'Lower Locked' ticker.

C) 'Top 30 Movers' window option.

D) 'Custom setting' window.

# <span id="page-19-0"></span>*Themes Menu*

<span id="page-19-1"></span>*Help Menu*

'Theme' selection menu.

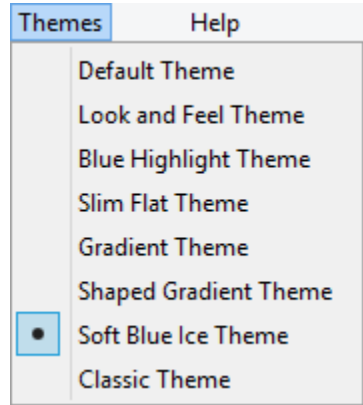

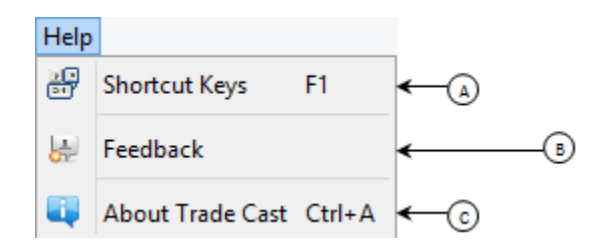

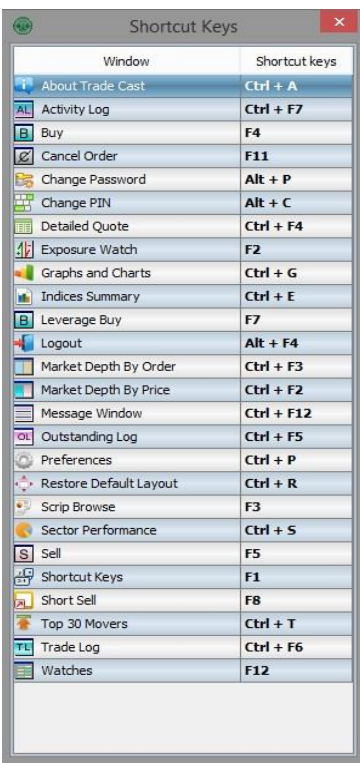

A) 'Shortcut Keys' window.

<span id="page-20-0"></span>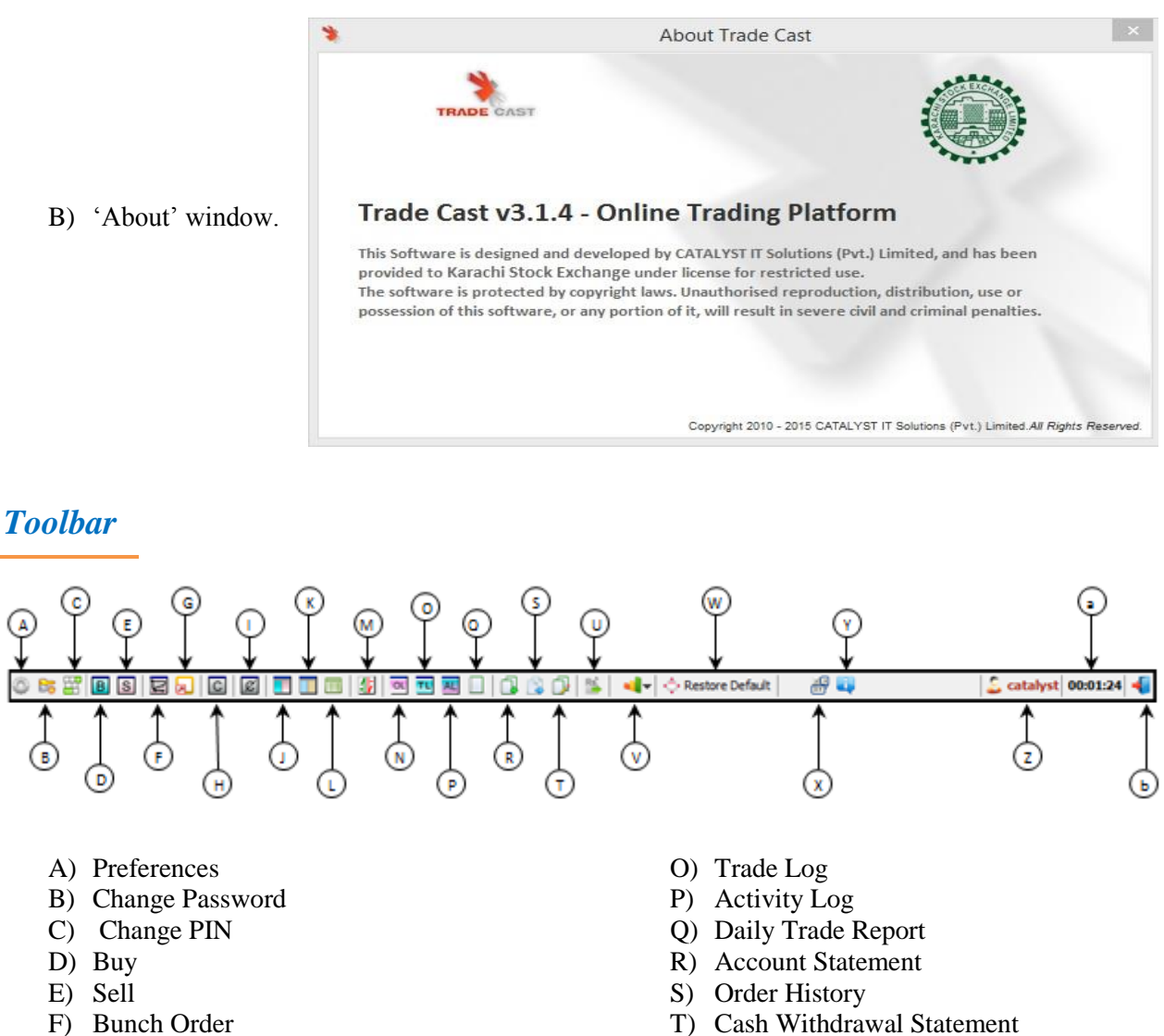

- G) Short Sell
- H) ------------
- I) Cancel Order
- J) Market Depth By Price
- K) Market Depth By Order
- L) Detailed Quote
- M) Exposure Watch
- N) Outstanding Log
- 
- U) Cash Withdrawal Request
- V) Graphs and Charts
- W) Restore Default
- X) Shortcut Keys
- Y) About Trade Cast
- Z) User ID
- a) Login Duration
- b) Logout

## <span id="page-21-0"></span>*Watches Window*

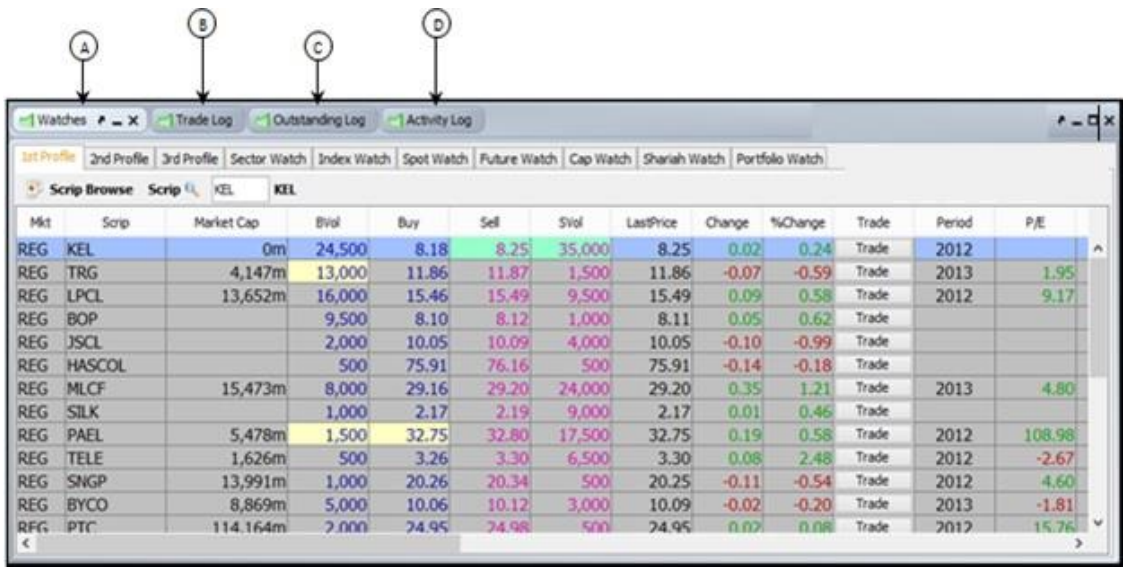

- A) Watches.
- B) Trade Log.
- C) Outstanding Log.
- D) Activity Log.

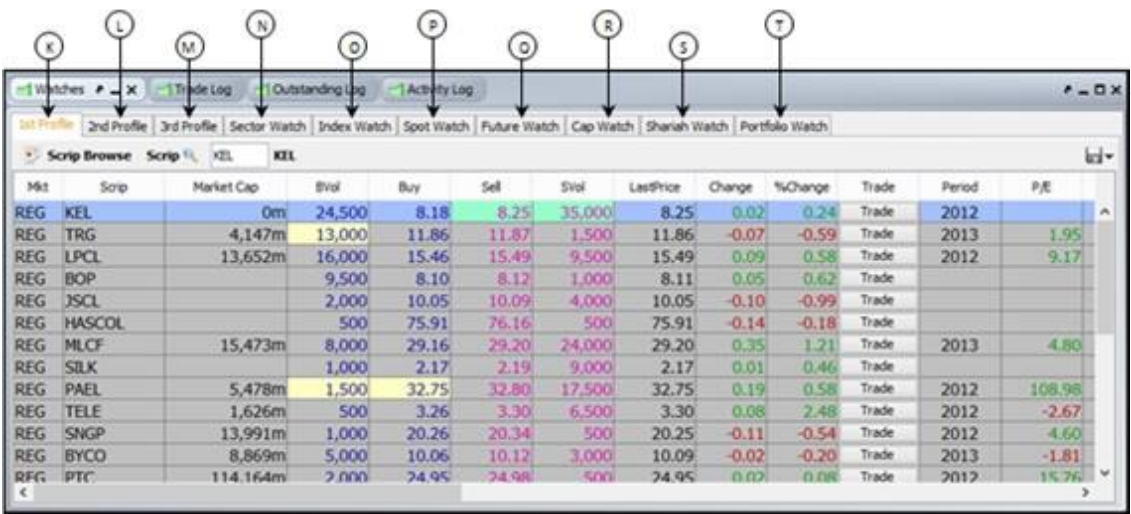

- E)  $1<sup>st</sup>$  Profile.
- F)  $2<sup>nd</sup>$  Profile.
- G)  $3<sup>rd</sup>$  Profile.
- H) Sector Watch.
- I) IndexWatch.
- J) SpotWatch.
- K) FutureWatch.
- L) CapWatch.
- M) Shariah Watch.
- N) Portfolio Watch.

# KiTS Trading Interface User Manual v1.1

<span id="page-22-0"></span>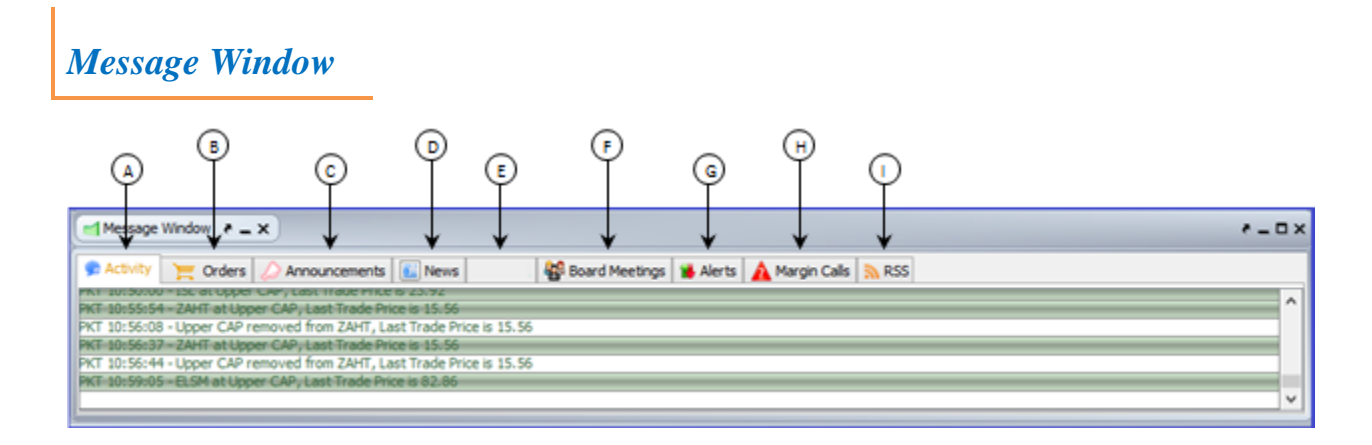

- A) Activity
- B) Orders
- C) Announcements
- D) News
- E) House Messages
- F) Board Meetings
- G) Alerts
- H) Margin Calls
- I) RSS

# **TICK**

# <span id="page-23-1"></span><span id="page-23-0"></span>**MOBILE TRADING APP**

### <span id="page-24-0"></span>**1. INTRODUCTION:**

Tick is mobile version of KiTS Trading Interface through which Brokers/their Clients can now be able to trade through their Smartphone with ease. The detailed information about the features of Tick is described below.

### <span id="page-24-1"></span>**2. INSTALLATION PROCEDURE:**

From your Smartphone, open browser and enter the given URL in URL bar. Download the app and run it. The following window will appear on your mobile screen.

# <span id="page-24-2"></span>*Login Window*

From your Smartphone, open browser and enter the given URL in URL bar. Download the app and run it. The following window will appear on your mobile screen.

- A) Enter username.
- B) Enter password.
- C) Click 'Login' to log in the application.
- D) Click 'Register for free' to register your account.
- E) Click 'Forgot password' if you do not remember your password.

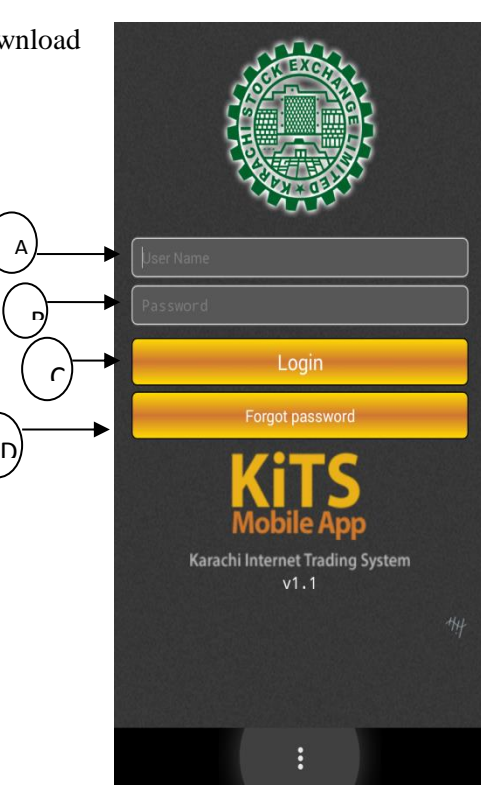

### **3. GETTING STARTED:**

### <span id="page-25-0"></span>*Main Window*

- A) Shows market name.
- B) Shows market volume, market status and username.
- C) Shows current market value.
- D) Touch this button to open Settings window.
- E) Touch this button to open scrip search window.
- F) Text box to add scrip on your market watch.
- G) Market watch window.
- H) Touch to navigate between tabs.

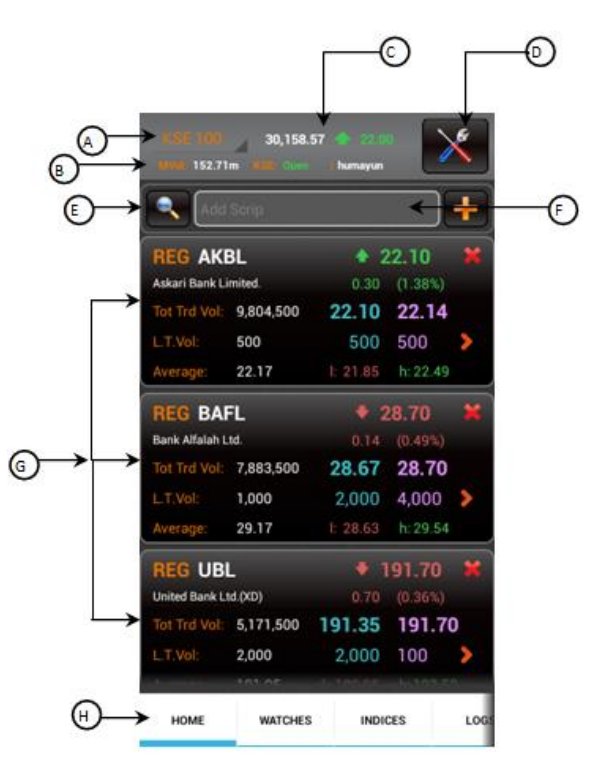

### **i. Settings**

Settings window contains following options.

- A) Select 'Change Password' to change your current login password.
- B) Select 'Change Pin' to change your current trading pin.
- C) Select 'Create Pin' to create a new trading pin.
- D) Select 'Set Preferred Account' to set the priority between accounts.
- E) Shows information about the application.

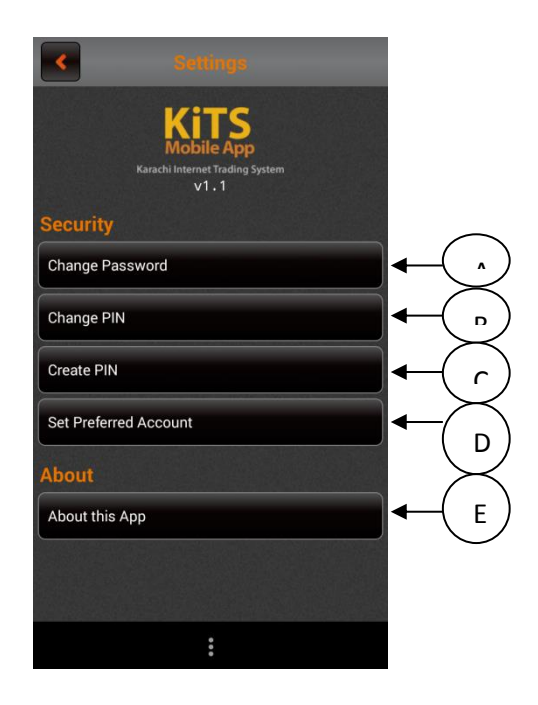

### **ii. Search**

By clicking on search option, the following screen will appear. This window contains list of all companies along their symbols. You can search with respect to market, sector or contract.

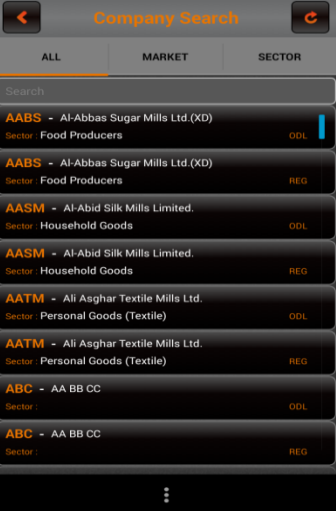

### <span id="page-26-0"></span>*Watches*

- A) Name of current tab appearing on the screen.
- B) Volume Leaders option.
- C) Gainers by Price option.
- D) Gainers by Percentage options.
- E) Losers by Price option.
- F) Losers by Percentage option.

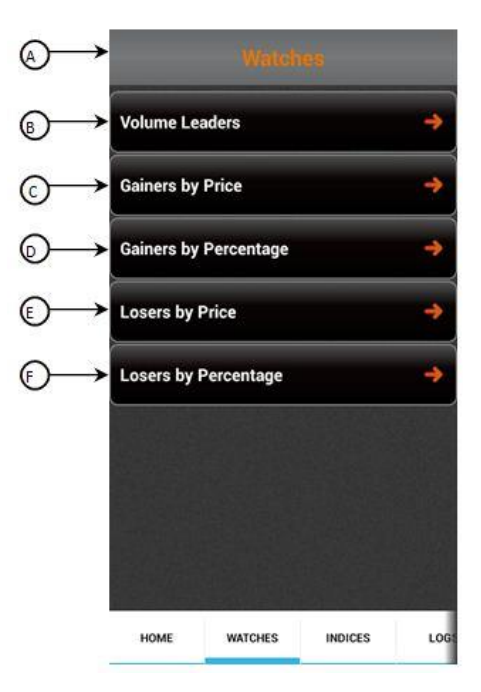

### **i. Volume Leaders**

- A) Name of current tab appearing on the screen.
- B) List of symbols that are on top according to volume.

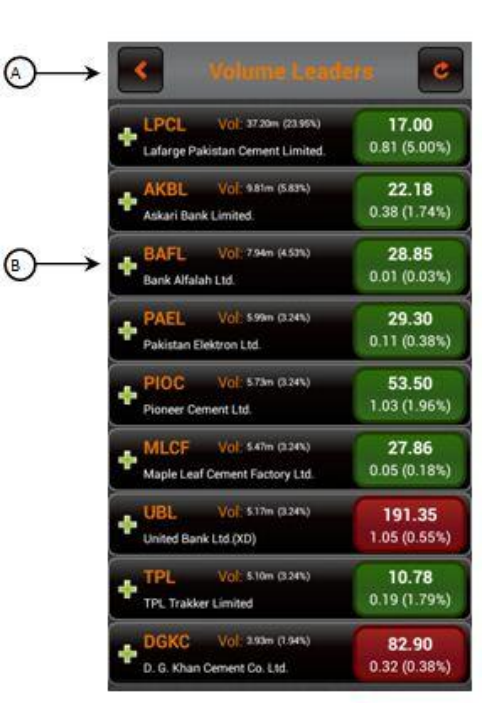

### **ii. Gainers by Price**

- A) Name of current tab appearing on the screen.
- B) List of symbols that are on top according to price.

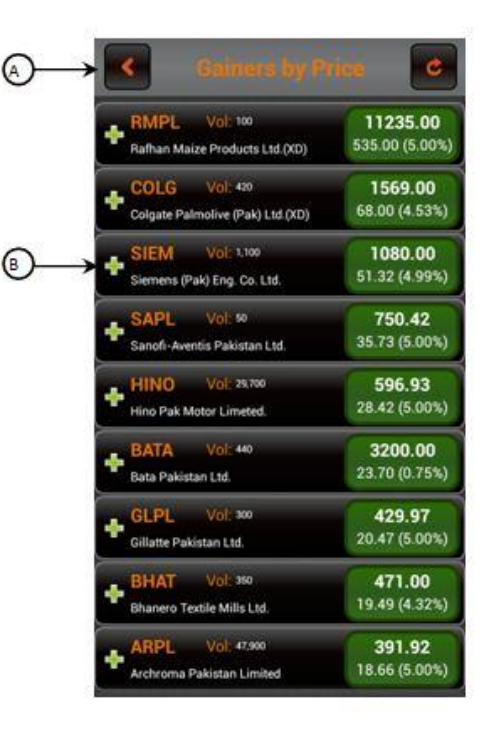

### **iii. Gainers by Percentage**

- A) Name of current tab appearing on the screen.
- B) List of symbols that are on top according to percentage.

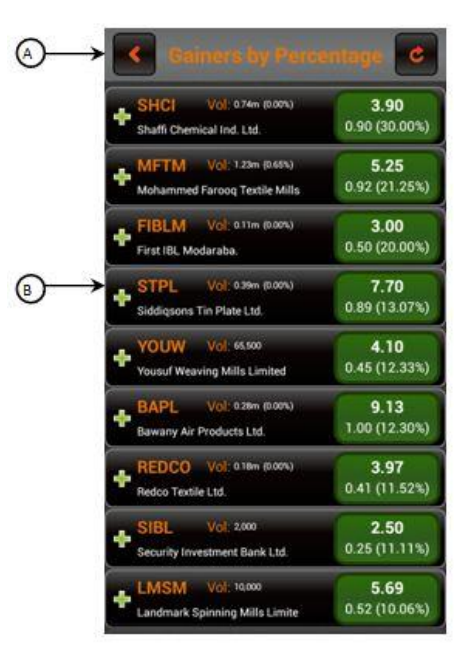

### **iv. Losers by Price**

- A) Name of current tab appearing on the screen.
- B) List of symbols that are on bottom according to price.

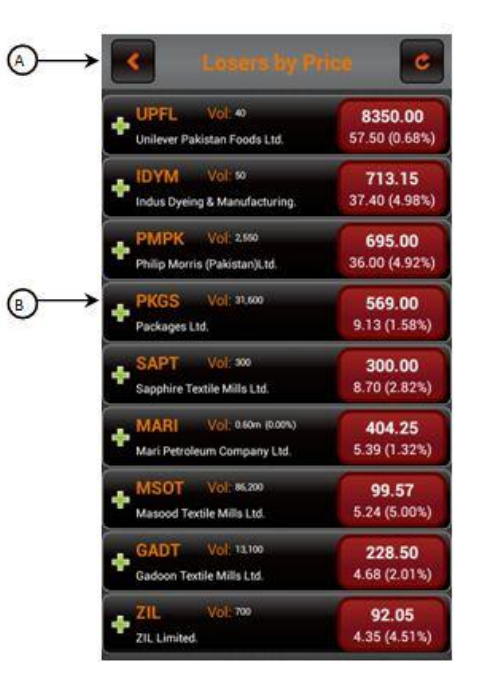

### **v. Losers by Percentage**

- A) Name of current tab appearing on the screen.
- B) List of symbols that are on bottom according to percentage.

# <span id="page-29-0"></span>*Indices*

This window displays details of market position according to indices.

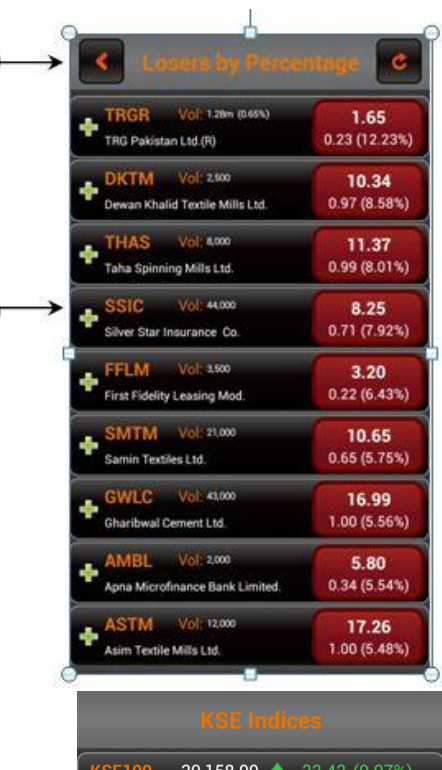

 $_{\scriptscriptstyle\rm (8)}$ 

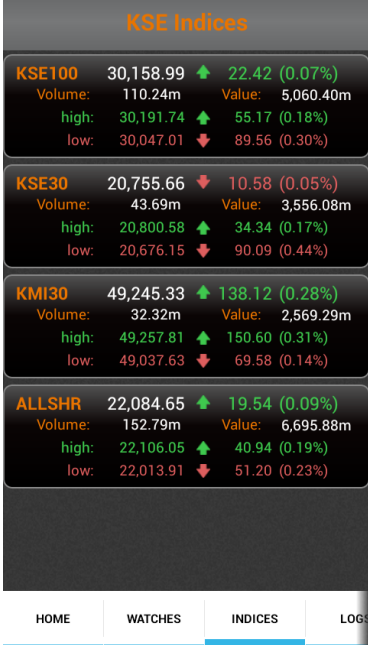

## <span id="page-30-0"></span>*Logs*

This window displays outstanding and trade logs of orders placed by the user.

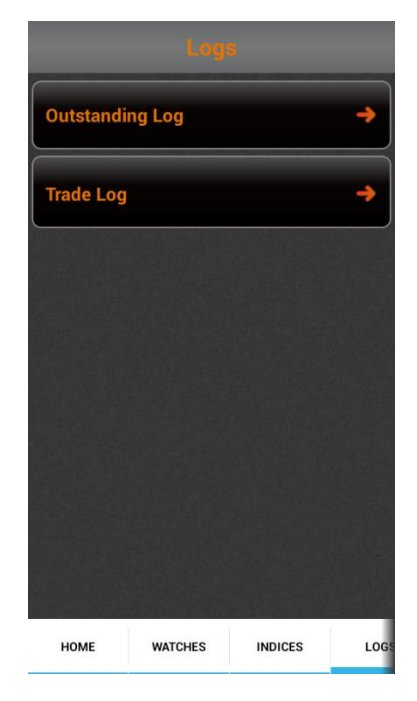

#### **i. Outstanding log**

All the orders that are placed in queue to be traded are displayed in this log window. Enter order number, scrip name and market name to search for the order.

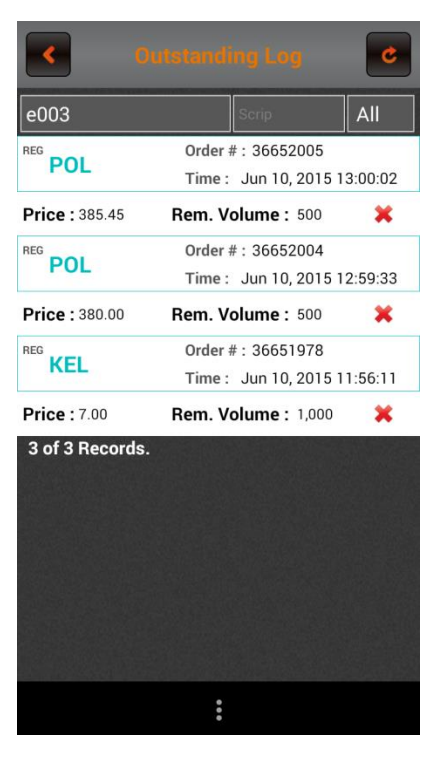

### **ii. Trade log**

All the orders that have been traded are displayed in this log window. Enter order number, scrip name and market name to search for the order.

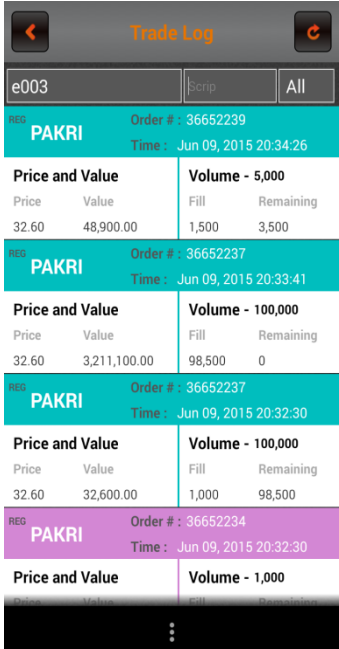